# Inhoud

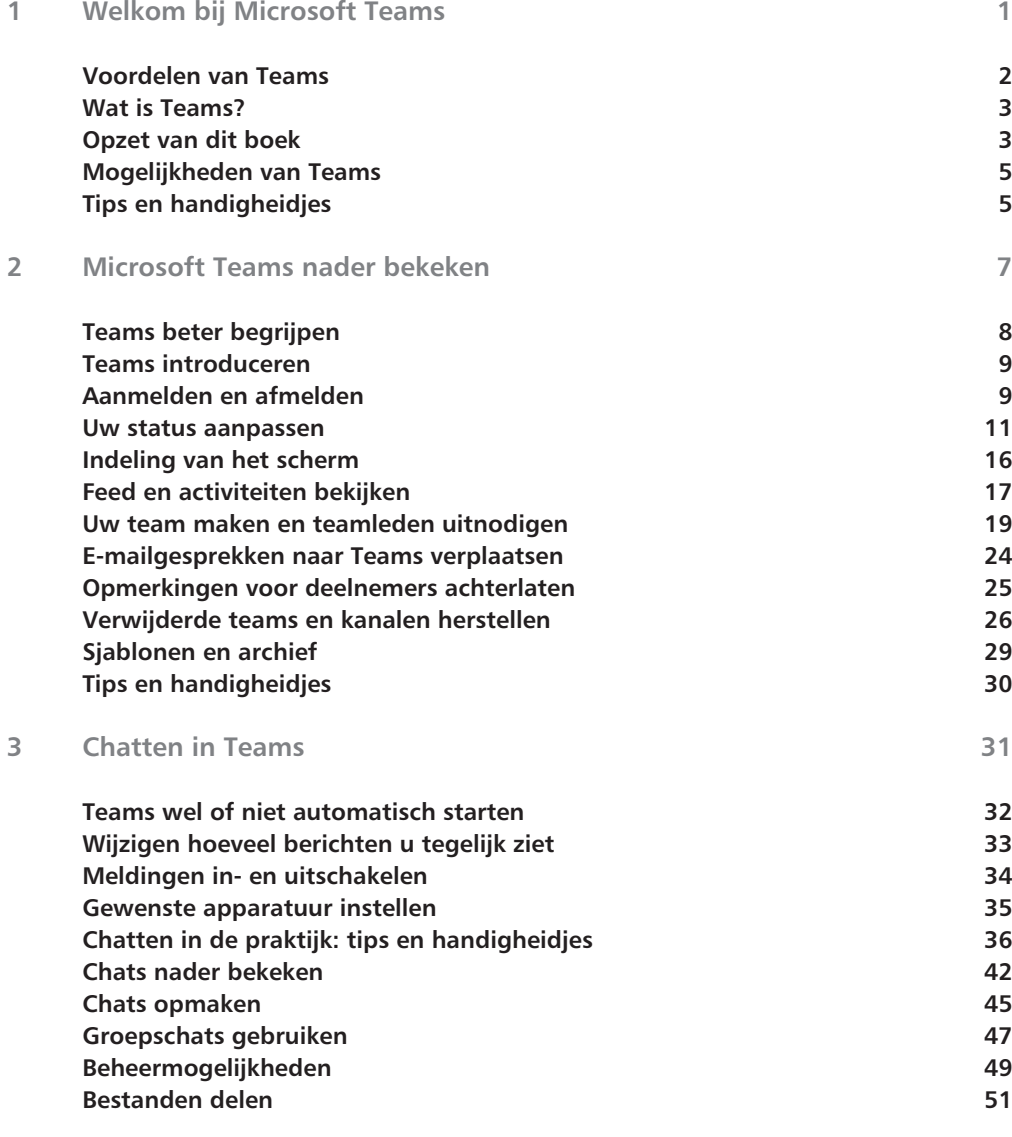

#### **Inhoud**

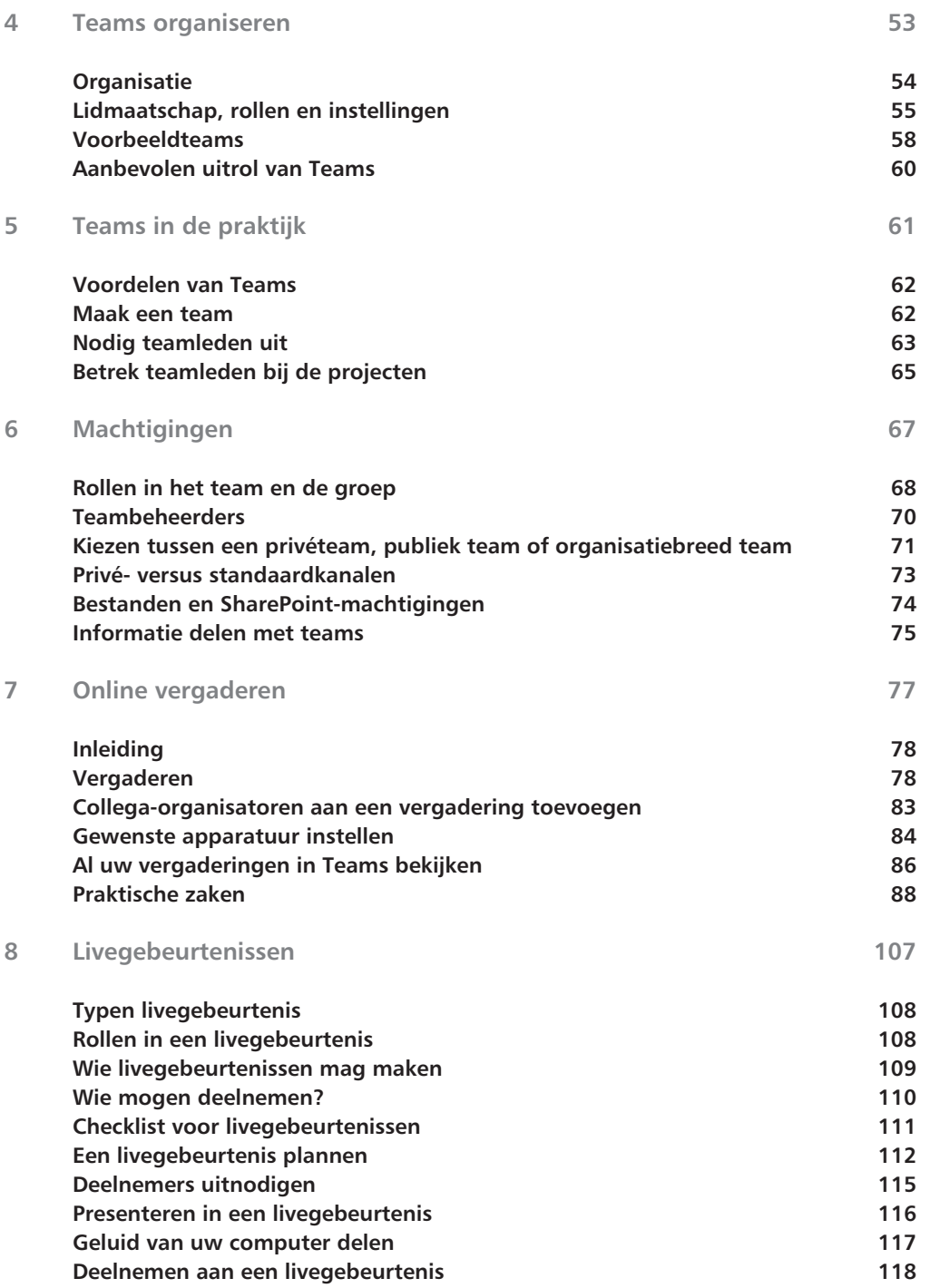

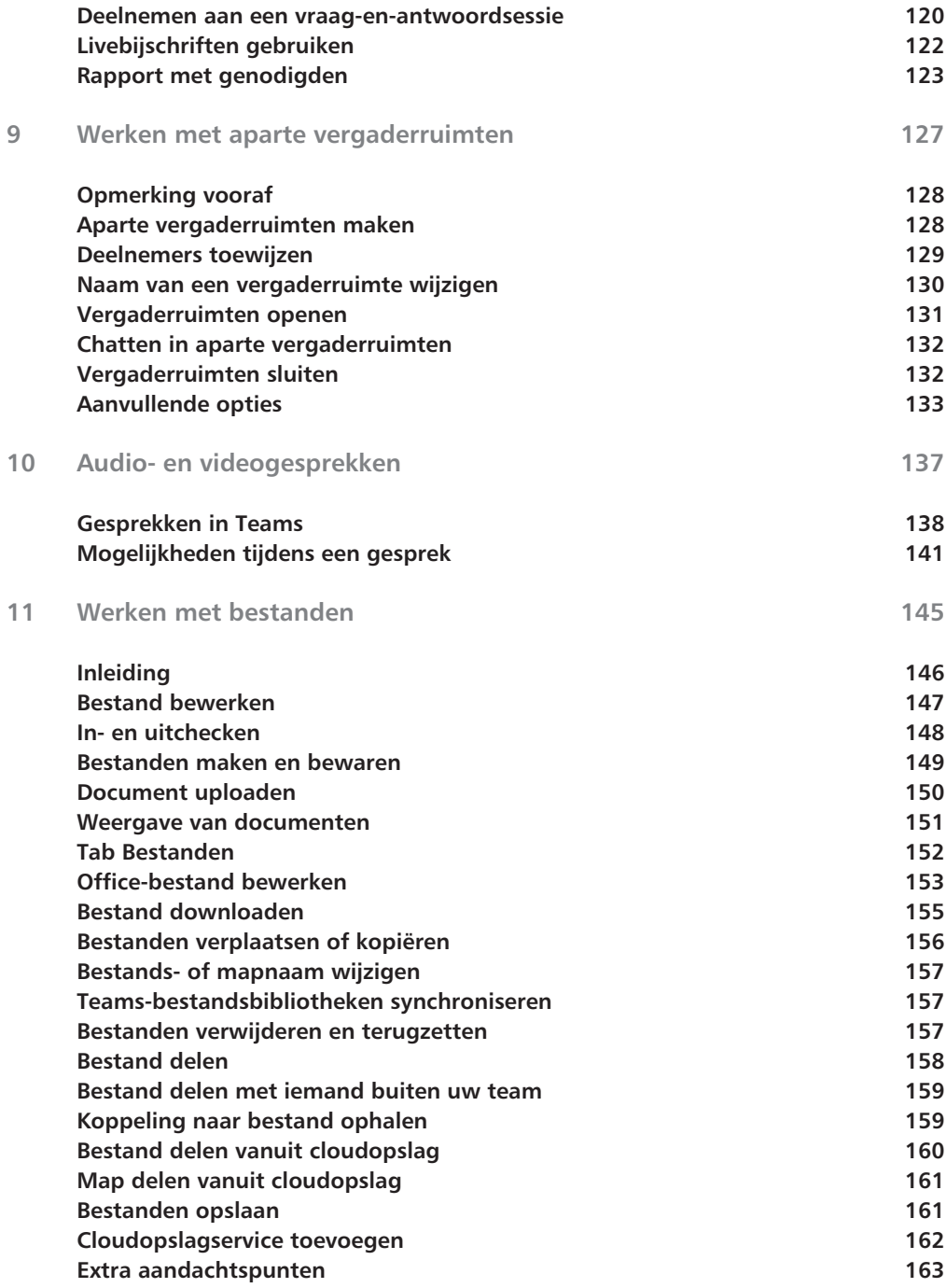

#### **Inhoud**

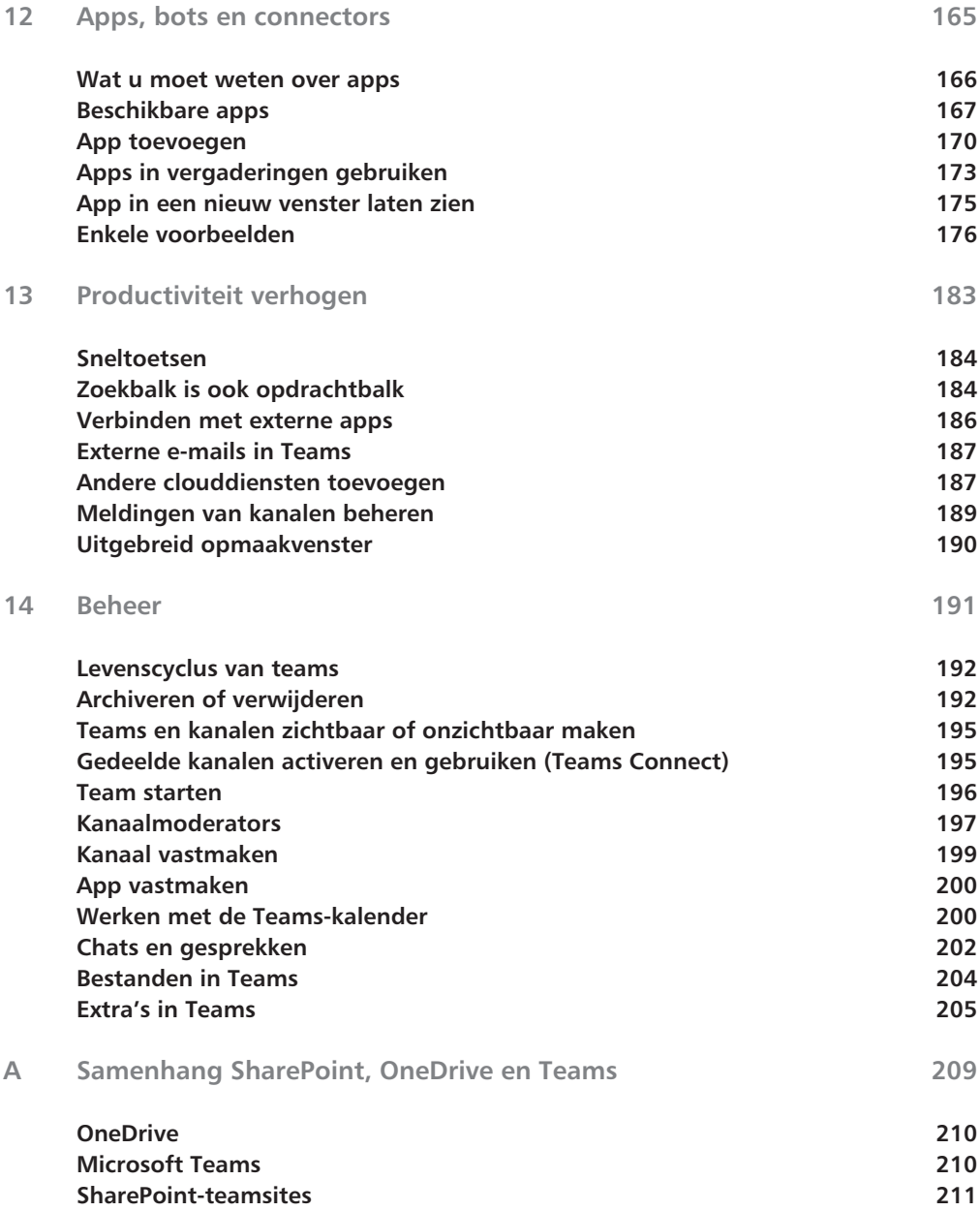

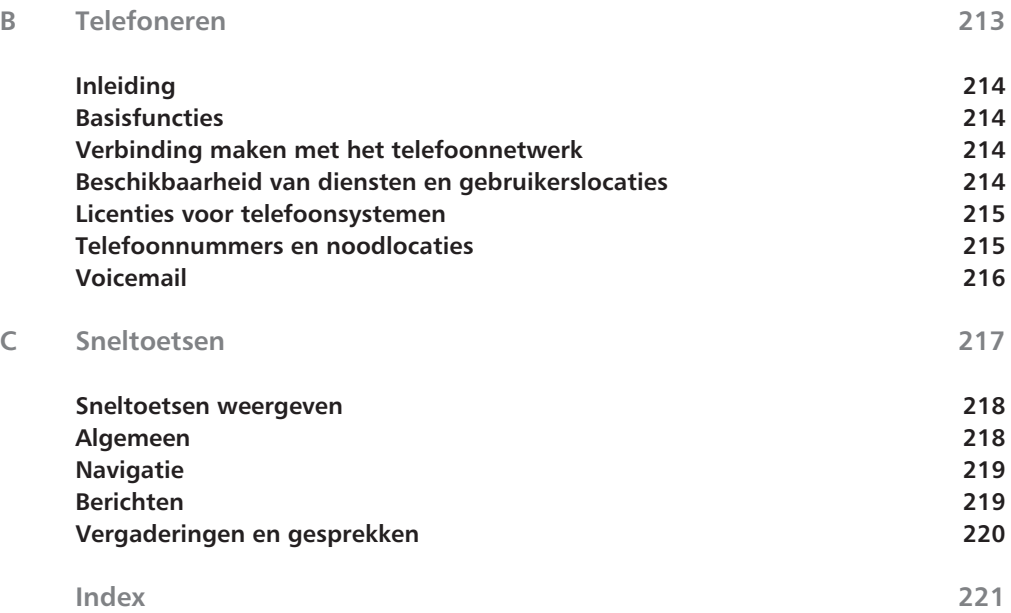

# Welkom bij Microsoft Teams

Kortweg Teams – is potentieel een<br>
'game changer' op kantoor, mits het direct goed is is<br>
richt en medewerkers kennis hebben van deze nieu<br>
manier van werken. Het is vanzelfsprekend belangrijk te weter 'game changer' op kantoor, mits het direct goed is ingericht en medewerkers kennis hebben van deze nieuwe manier van werken. Het is vanzelfsprekend belangrijk te weten hoe Teams werkt en waar de instellingen zitten. Maar veel belangrijker is mensen enthousiast maken en leren hoe u op een andere manier (nog beter) kunt samenwerken.

1

**U leert in dit hoofdstuk:**

*De algemene kenmerken van Teams.*

## **Voordelen van Teams**

Sinds de introductie hebben de auteurs diverse klanten (en onszelf) geholpen bij een overstap naar Teams, waarbij we onder meer de volgende resultaten boeken:

- Groepsgesprekken op een centrale plek (vergelijkbaar met WhatsAppgroepen, maar dan zakelijk toegepast).
- Makkelijke manier voor het voeren van ad-hocgesprekken 1-op-1 en 1-op-meer. Ook als niet iedereen online is.
- Documenten op een centrale plek.
- Veelgebruikte gegevens direct terug te vinden vanuit de Teams-app, dus minder zoeken naar de juiste gegevens.
- Veel minder interne e-mailconversaties.

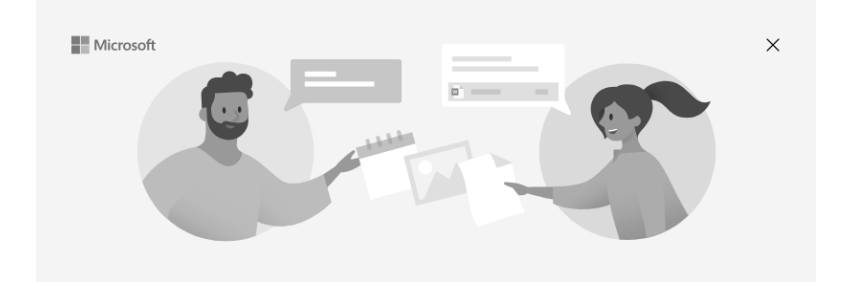

### Welkom bij Microsoft Teams.

U kunt nu in één app chatten en samenwerken met collega's.

Kies een account om door te gaan

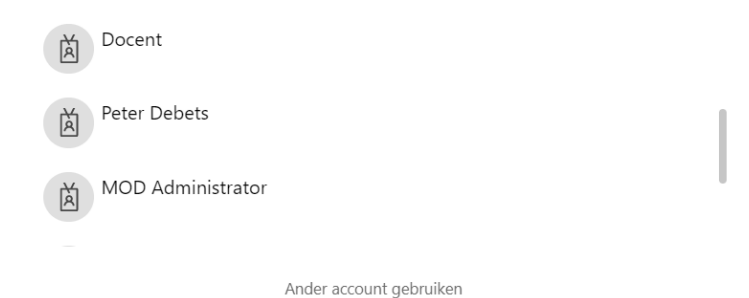

## **Wat is Teams?**

Teams is een (online) werkruimte in Microsoft 365 die oorspronkelijk speciaal voor chatten was bedoeld. Inmiddels zijn zowat alle denkbare online samenwerkingstools geïntegreerd. Hierdoor is het dan ook het ultieme samenwerkingsprogramma:

- Communiceren wanneer u maar wilt en iedereen op de hoogte houden.
- Uw team in Microsoft 365 snel toegang geven tot informatie die leden nodig hebben.
- Uw hub aanpassen met de inhoud en mogelijkheden die u en uw team elke dag nodig hebben.
- Beveiligings- en nalevingsfuncties op ondernemingsniveau krijgen die u van Microsoft 365 verwacht.

Teams biedt één locatie voor mensen, gesprekken, online vergaderingen, bestanden en nog veel meer. Iedereen heeft overal en direct toegang tot alles wat hij of zij nodig heeft. Stel een vraag via de chat aan uw collega of het hele team. Plan een (online) bijeenkomst voor een kleine groep of een team. Plaats een bijlage of e-mail in het gesprek om het team op de hoogte te houden. Sla uw bestanden centraal op met versiebeheer en werk (tegelijk) samen in uw gedeelde documenten.

## **Opzet van dit boek**

Dit boek is georganiseerd in een aantal logische 'brokken', die elk uit één of meer hoofdstukken bestaan. Dit is georganiseerd op basis van de manier waarop u Teams gaat gebruiken. De eerste hoofdstukken geven bijvoorbeeld een algemene inleiding omtrent Teams. Aansluitend leert u over communicatie in Teams met chats, kanalen en vergaderingen. En tegen heit eind van dit boek bespreken de hoofdstukken enkele geavanceerdere (beheers)functies van Teams. Het boek is zo ontworpen dat u de hoofdstukken en onderdelen in willekeurige volgorde kunt lezen en heen en weer kunt springen terwijl u Teams verkent en gebruikt.

#### **Hoofdstuk 1 en 2: Aan de slag met Microsoft Teams**

Hier gaat u aan de slag en gebruikt u Teams. U leest meer over hoe u uzelf aanmeldt voor een Microsoft 365-abonnement, hoe u door Teams navigeert en hoe u uw eerste team start.

#### **Hoofdstuk 3: Chat, teams, kanalen en apps verkennen**

In dit deel leert u enkele van de belangrijkste functies van Teams kennen. U leert hoe u berichten naar andere mensen en groepen stuurt via chats en kanalen. U leert eveneens hoe u verbonden kunt blijven met mensen binnen en buiten uw organisatie.

#### **Hoofdstuk 4 t/m 6: Teams, kanalen, tabs apps en machtigingen verkennen**

In dit deel leert u meer functies van Teams kennen. U leert hoe u uw teams kunt inrichten middels kanalen en tabs. U leert ook over apps (van derden) die functionaliteit in Teams inbouwen. U leert hoe u deze add-ons vindt en installeert en hoe u er een aantal zou kunnen gebruiken. Ook machtigingen komen hierbij aan de orde. Tot slot leert u over het verbonden blijven met mensen buiten uw organisatie.

#### **Hoofdstuk 7 t/m 9: Vergaderingen en livegebeurtenissen in Teams**

Dit deel duikt in de wereld van vergaderingen en conferenties. U leert hoe u nieuwe Teams-vergaderingen in uw agenda maakt, hoe u Teams gaat gebruiken met Outlook en hoe u direct met anderen kunt vergaderen wanneer dat nodig is.

#### **Hoofdstuk 10: Audio- en videogesprekken voeren**

In dit hoofdstuk leert u hoe Teams het telefoonsysteem van het kantoor en de organisatie kan vervangen. U leert hoe u een belt met video en/of audio, en hoe u efficiënt gebruikmaakt van voorzieningen als gespreksgeschiedenis en doorschakelen.

#### **Hoofdstuk 11 t/m 14: Productiviteit verhogen en geavanceerde zaken**

Deze hoofdstukken gaan ervan uit dat u inmiddels voldoende basiskennis hebt om vertrouwd met Teams om te kunnen gaan. Om uw productiviteit verder te verhogen maakt u hier kennis met voorzieningen als apps, bots, SharePointbibliotheken en maakt u kennis met enkele beheerfuncties.

#### **Appendices A, B en C**

De appendices tenslotte geven wat aanvullende achtergrondinformatie en bevatten enkele handige tabellen met toetsencombinaties, om nog efficiënter met Teams om te kunnen gaan.

## **Mogelijkheden van Teams**

Hieronder geven we u alvast een aantal onderwerpen gericht op het opdoen van kennis over de mogelijkheden van Teams:

- een nieuw team maken;
- teams indelen in kanalen;
- structuur in al uw teams aanbrengen;
- privé versus openbaar werken in teams en kanalen;
- extra tabbladen met bijvoorbeeld Planner, OneNote en SharePoint maken;
- chatten met collega's;
- een gesprek bewaren om later te lezen;
- bestanden met één of meer collega's delen;
- uw bestanden per team delen:
- een videovergadering in Teams plannen;
- uw instellingen wijzigen;
- tekst, personen of bestanden zoeken;
- sneltoetsen in Teams gebruiken;
- samenwerken met externen.

## **Tips en handigheidjes**

Teams is in onze ogen een van de belangrijkste apps van Microsoft 365. In consultancy of training rond Teams laten we zien hoe u optimaal kunt samenwerken met Teams. Het is ons advies om dit op maat aan te pakken wanneer u met Teams aan de slag wilt.

Het organiseren van de volgende activiteiten levert veelal een optimale indeling van uw teams op:

- Inspiratiesessie met een team, kennismaken met de mogelijkheden.
- Huidige samenwerking in kaart brengen op hoofdlijnen; werkwijze; communicatie; bestanden enzovoort.
- Microsoft Teams inrichten op hoofdlijnen (teams, kanalen, tabbladen).
- Training op maat aan de eindgebruikers.
- Follow-upsessie met vraag en antwoord.

# Microsoft Teams nader bekeken

Beheer eenvoudig uw werkstroom in het werk terwijl u elke<br>deelnemer een stem geeft. 'Teams heeft elke deelnemer,<br>Teams is één digitale bub voor gesprekken, vergaderingen en deelnemer een stem geeft. 'Teams heeft elke deelnemer, zelfs de stilste, een stem gegeven in mijn werk.' Teams is één digitale hub voor gesprekken, vergaderingen en bestanden in Microsoft 365. Met Teams kunnen leden snel en eenvoudig vanuit gesprekken inhoud maken met de nodige context, continuïteit en transparantie. Teams komt tegemoet aan de unieke behoeften van verschillende groepen en stelt ze in staat om eenvoudig samen te werken en resultaten te boeken.

2

**U leert in dit hoofdstuk:**

*Projecten, taken en inhoud beheren met de toepassingen die u elke dag gebruikt, in één aangepaste werkruimte.*

*Op de hoogte blijven met realtime-informatie en -updates die worden gedeeld in permanente teamgesprekken, privéchats (zo nodig met moderator), teamvergaderingen en overige kanalen.*

*Uitgebreide samenwerking en naadloze ervaringen met geïntegreerde Microsoft 365-apps zoals Word, Excel, PowerPoint en OneNote.*

*Het maken, verwijderen en herstellen van teams of kanalen beheren.*

## **Teams beter begrijpen**

U kunt teams maken voor verschillende perioden, projecten of activiteiten en anderen uitnodigen om lid te worden. Teams kunnen ook worden gemaakt op basis van bestaande Microsoft 365-groepen en wijzigingen in Microsoft 365 groepen worden automatisch gesynchroniseerd met Teams. Zo wordt het proces voor het uitnodigen en beheren van teamleden aanzienlijk vereenvoudigd en worden groepsbestanden opgeslagen in Teams.

Afzonderlijke groepen kunnen bijvoorbeeld verder worden georganiseerd in kanalen met tabbladen voor gesprekken, bestanden, notities en nog veel meer. Kanalen kunnen worden gemaakt op basis van de verschillende behoeften van het team, bijvoorbeeld per eenheid, onderwerp of project. Met de tabbladen kunnen deelnemers bestanden, notities en aangepaste inhoud (zoals documenten, spreadsheets, presentaties, video's, externe koppelingen, overige toepassingen en nog veel meer) uploaden, nakijken en bewerken. Deze inhoud is vervolgens eenvoudig toegankelijk voor iedereen in het team.

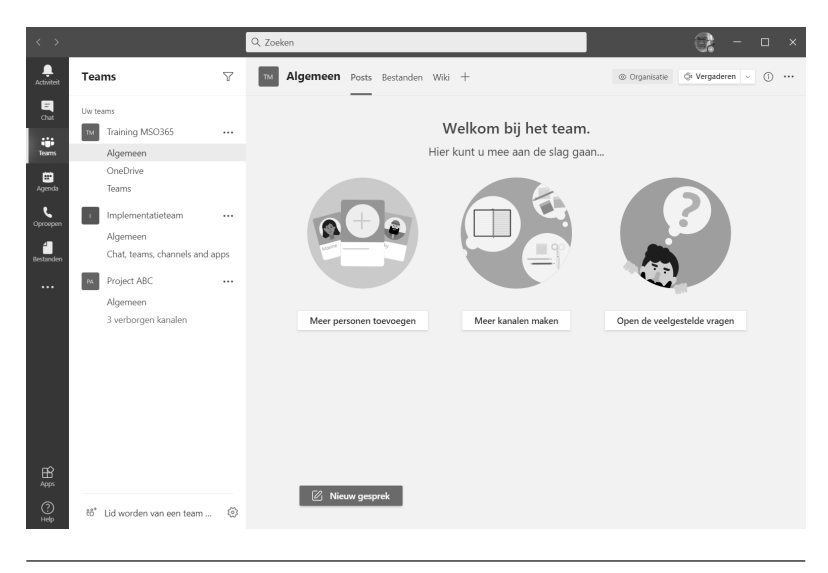

**Tip**

U kunt Teams eenvoudig instellen op uw mobiele apparaat. Zo kunt u op een handige manier contact houden met het team, waar u ook bent, wanneer u maar wilt en op elk apparaat. U kunt Teams downloaden vanuit de Microsoft Store, App Store of Google Play.

## **Teams introduceren**

Begin met een introductiebijeenkomst om de verwachtingen te bepalen, begeleiding te bieden en de basisbeginselen van Teams voor te stellen. Vraag uw team om Teams als primair communicatie- en samenwerkingsmiddel te gebruiken voor activiteiten in teamverband.

#### **Teams aanpassen voor uw unieke scenario**

Succesvolle teams hebben eenvoudige en intuïtieve hulpmiddelen nodig om snelle en effectieve communicatie en samenwerking mogelijk te maken. Ongeacht of u plannen voorbereidt, een persoonlijke (leer-)omgeving maakt, een programma ontwikkelt, andere activiteiten of projecten in teamverband beheert; met Teams kunt u zich beter organiseren voor succes. In de volgende stappen beschrijven we hoe u aan de slag gaat en Teams aanpast voor uw scenario.

## **Aanmelden en afmelden**

De eerste stap om met Teams aan de slag te gaan, is aanmelden. U gebruikt hetzelfde e-mailadres en wachtwoord dat u voor de rest van Microsoft 365 gebruikt om u aan te melden bij Teams.

#### **Aanmelden**

- 1 Voer uw e-mailadres in.
- 2 Klik op **Volgende** (*Next*).

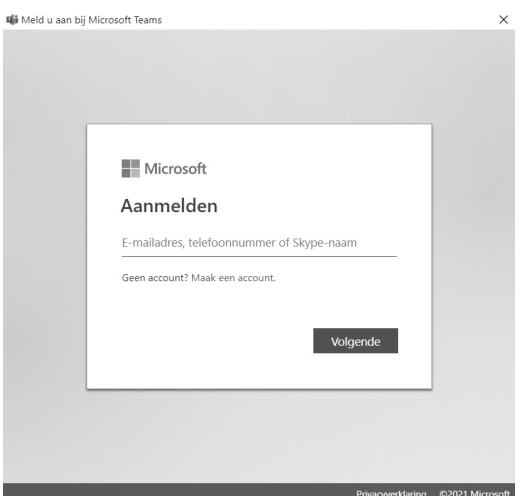

- 3 Voer uw wachtwoord in.
- 4 Klik op **Aanmelden** (*Sign In*).

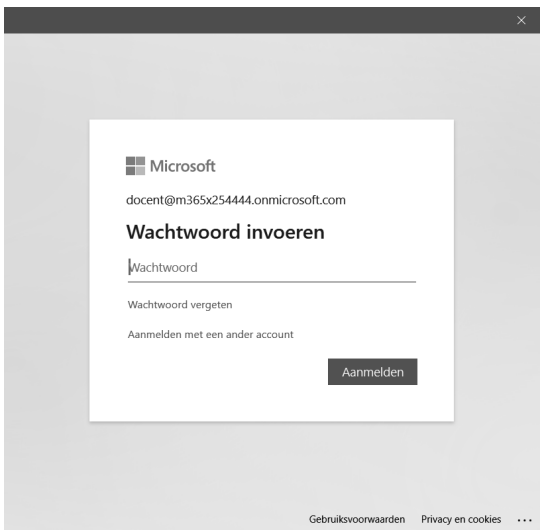

Nadat u zich hebt aangemeld, kunt u chatten met uw collega's, deelnemen aan groepsgesprekken, vergaderingen houden en bestanden delen.

#### **Teams gebruiken met meerdere accounts**

Als u met meerdere accounts werkt krijgt u een keuzescherm waarin u het gewenste account selecteert. Mogelijk wordt dan niet meer om een wachtwoord gevraagd.

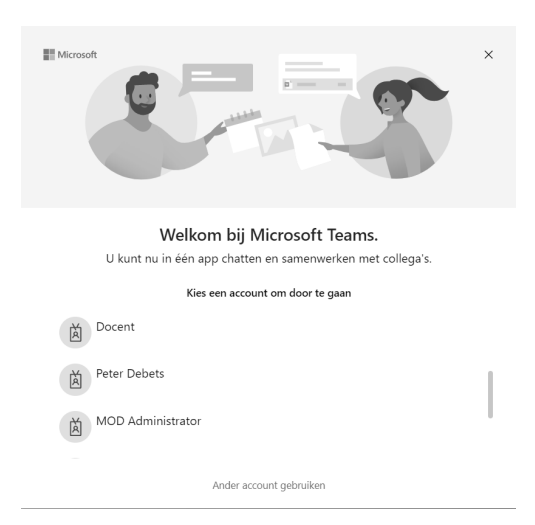

#### 0101**Afmelden**

Als u zich moet afmelden bij Teams, bijvoorbeeld als u een gedeelde computer gebruikt, wordt u niet automatisch afgemeld door het programma te sluiten.

- 1 Klik rechtsboven op de profielfoto (of initialen, als er geen profielfoto is).
- 2 Klik op **Afmelden** (*Sign Out*).

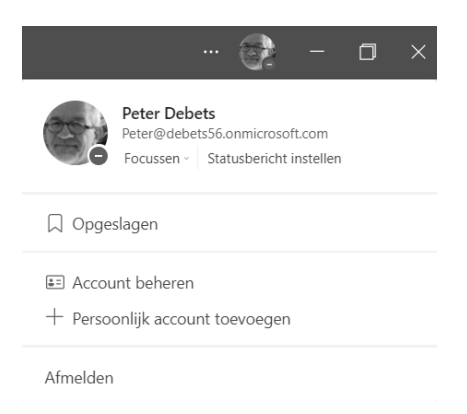

U bent uitgelogd terwijl het aanmeldingsscherm opnieuw verschijnt.

## **Uw status aanpassen**

Als u wilt dat mensen weten wanneer u bezet of afwezig bent, stelt u in Teams uw status in. Het kleine icoontje op uw profiel geeft aan of u wel of niet beschikbaar bent.

#### **Uw status automatisch bijgewerkt**

In Teams wordt in sommige gevallen automatisch de status ingesteld, zoals wanneer u in gesprek bent. Als u de status expliciet wilt instellen gaat u naar uw profiel bovenaan Teams (klik op de profielfoto) en selecteert u er een in de lijst.

- 1 Klik rechtsboven op uw profielfoto.
- 2 Klik op uw huidige status.

Er verschijnt een statusmenu met verschillende statussen om uit te kiezen.

3 Selecteer een nieuwe status.

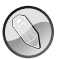

#### **Opmerking**

Het handmatig instellen van uw status voorkomt dat Teams deze automatisch instelt op basis van uw activiteit.

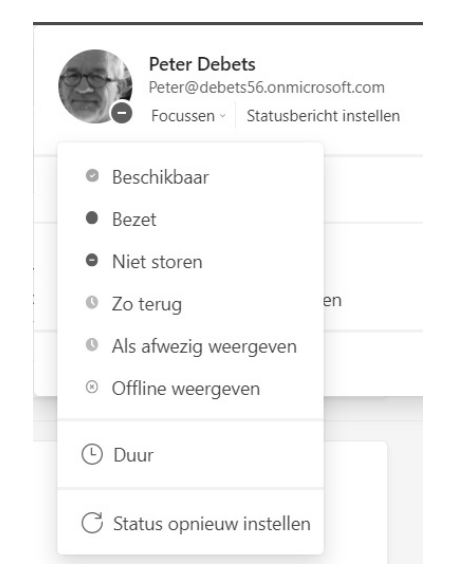

#### **Status handmatig bijwerken via het opdrachtvak**

Typ een van de volgende opdrachten in het opdrachtvak boven in de titelbalk van Teams om uw status in te stellen: /beschikbaar, /bezet, /niet storen, /zo terug, /afwezig of /offline (/available, /busy, /do not disturb, /be right back, /appear away of /appear offline).

Hier volgt wat meer informatie over elke status:

• **Beschikbaar** (*Available*) Wanneer u actief bent in Teams en niets in uw agenda hebt staan (geen vergaderingen of telefoontjes, bijvoorbeeld).

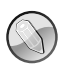

**Opmerking**

Houd er rekening mee dat uw status automatisch wordt ingesteld op Afwezig wanneer u de computer vergrendelt of wanneer de slaapstand wordt geactiveerd. Op de mobiele telefoon wordt dit veroorzaakt wanneer de Teams-app op de achtergrond wordt uitgevoerd.

- **Bezet** (*Busy*) Wanneer u zich op iets wilt concentreren maar wel meldingen wilt ontvangen. Als u in een vergadering of telefoongesprek zit, wijzigt Teams uw status automatisch in In een vergadering of In gesprek (Bezet) wanneer deze niet is ingesteld op Niet storen.
- **Niet storen** (*Do not disturb*) Wanneer u zich wilt concentreren of uw scherm wilt presenteren en geen meldingen wilt ontvangen.
- **Zo terug** (*Be right back*) Wanneer u wilt laten weten dat u eventjes weg bent. Deze status wordt nooit automatisch ingesteld.
- **Als afwezig weergeven** (*Appear away*) Wanneer u moet werken en niet onmiddellijk kunt antwoorden.
- **Offline weergeven** (*Appear offline*) Als u wilt aangeven dat u niet bent aangemeld bij Teams, wordt u niet gestoord totdat u weer online bent. U ontvangt nog steeds meldingen als iemand u chatberichten stuurt.

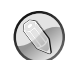

#### **Opmerking**

Als u een MyAnalytics-gebruiker bent, hebt u deze Outlook-invoegtoepassing om *focustijd* in uw agenda te reserveren. Wanneer u in uw focustijd zit, verandert uw Teams-status in Niet storen en worden alle meldingen gedempt totdat uw focustijd voorbij is.

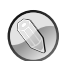

#### **Opmerking**

U kunt nu een tijdsduur instellen voor uw status in Teams: "NIET STOREN TOT NA DE LUNCH". U hoeft alleen uw profielfoto bovenaan de app te kiezen, uw status (Beschikbaar, Niet storen enzovoort) die onder uw naam wordt weergeven en vervolgens **Duur** (*Duration*). Kies hier uw status en hoe lang u deze wilt weergeven.

#### **Status opnieuw instellen**

Als u de status die u handmatig hebt ingesteld niet meer nodig hebt, kunt u deze opnieuw instellen zodat Teams deze weer automatisch kan aanpassen.

- 1 Klik rechtsboven op uw profielfoto.
- 2 Klik op uw huidige status.
- 3 Klik onderin op **Status opnieuw instellen** (*Reset status*).

Uw status wordt gereset naar Beschikbaar en zal weer automatisch veranderen op basis van uw activiteit.

#### **Statusbericht instellen**

U kunt ook een aangepast statusbericht instellen om uw collega's extra informatie te geven, bijvoorbeeld als u vanuit huis werkt in plaats van op kantoor.

- 1 Klik rechtsboven op uw profielfoto.
- 2 Klik op **Statusbericht instellen** (*Set status message*).

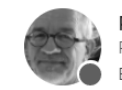

**Peter Debets** Peter@debets56.onmicrosoft.c... Bezet v Statusbericht instellen

- 3 Typ een bericht in het tekstveld.
- 4 Klik op de pijl **Statusbericht wissen na** (*Clear status message after*).
- 5 Selecteer wanneer u wilt dat het statusbericht verloopt.

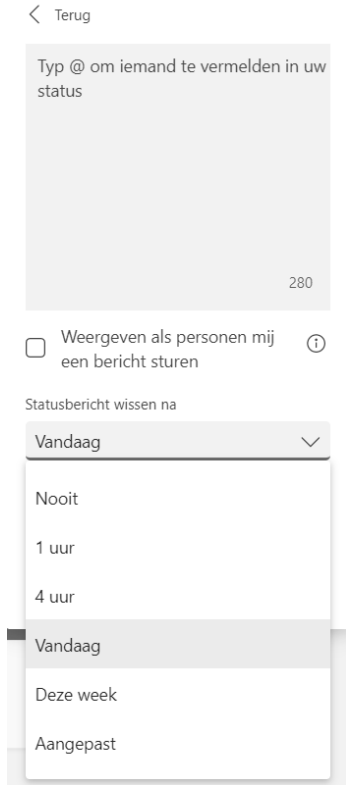

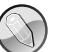

#### **Opmerking**

U kunt een van de automatische opties selecteren, of desgewenst **Aangepast** selecteren en een andere tijd instellen. U kunt ook **Nooit** selecteren om uw status te behouden totdat u deze wist.

#### 6 Klik op **Gereed** (*Done*).

Het aangepaste statusbericht is ingesteld.

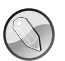

#### **Opmerking**

Om een aangepaste status handmatig te wissen, klikt u op uw profielfoto in de rechterbovenhoek en klikt u op de knop **Dit statusbericht verwijderen** (*Delete status message*).

### **Een afwezigheidsbericht instellen**

Of u nu een week op avontuur gaat of 's middags offline bent, u kunt de afwezigheidsstatus en automatische antwoorden instellen via de desktopapp of webapp van Teams.

- 1 Selecteer uw profielfoto en vervolgens **Statusbericht instellen**, **Afwezigheid plannen** (*Set status message*, *Schedule Out of Office*).
	- Of ga naar **Instellingen**, **Algemeen**, **Niet aanwezig, Plannen** (*Settings*, *General*, *Out of Office*, *Schedule*).

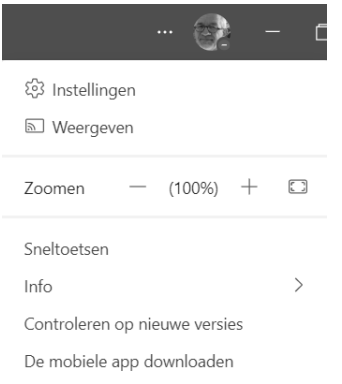

### Instellingen 83 Algemeen

E Accounts

**合** Privacy

 $\bigcap$  Meldingen

C Apparaten App-machtigingen

R Bestanden

& Oproepen

O Nieuw venster Start opnieuw om taalinstellingen toe te passen.

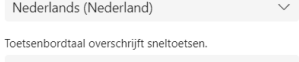

CC Biischriften en transcript... English (United States)

Nieuwe chat openen in

Hoofdvenster

Taal

App-taal

Spellingcontrole inschakelen

#### Weergeven

Als u opnieuw wilt starten, klikt u met de rechtermuisknop op het pictogram Teams op de<br>taakbalk en selecteert u vervolgens Afsluiten. Open Teams daarna opnieuw.

Animaties uitschakelen (hiervoor moet Teams opnieuw opstarten worden  $\Box$ gestart)

#### Niet aanwezig

Out-of-office en automatische antwoorden instellen

Plannen

#### Voorgestelde antwoorden

V Voorgestelde antwoorden weergeven in chat

Net als in Outlook kunt u uw automatische antwoord personaliseren en kiezen hoe lang het is ingesteld.

 $\times$